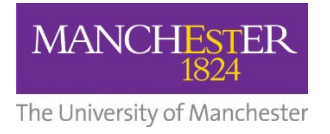

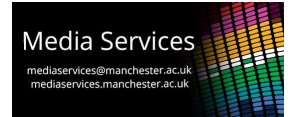

## **Audio-Visual System User Guide: Engineering Building A, Lecture Theatres A&B**

### **Theatre Overview:**

This theatre features three projectors facing the front wall, "confidence monitors" at floor level allowing the presenter assurance of what content they are projecting without turning to look at the projection screens and a full AV lectern housing a host of user equipment.

In "teaching mode" the theatre can display two sources concurrently. The centre projector one source and the two side projectors will mirror each other to display another.

### **AV Lectern:**

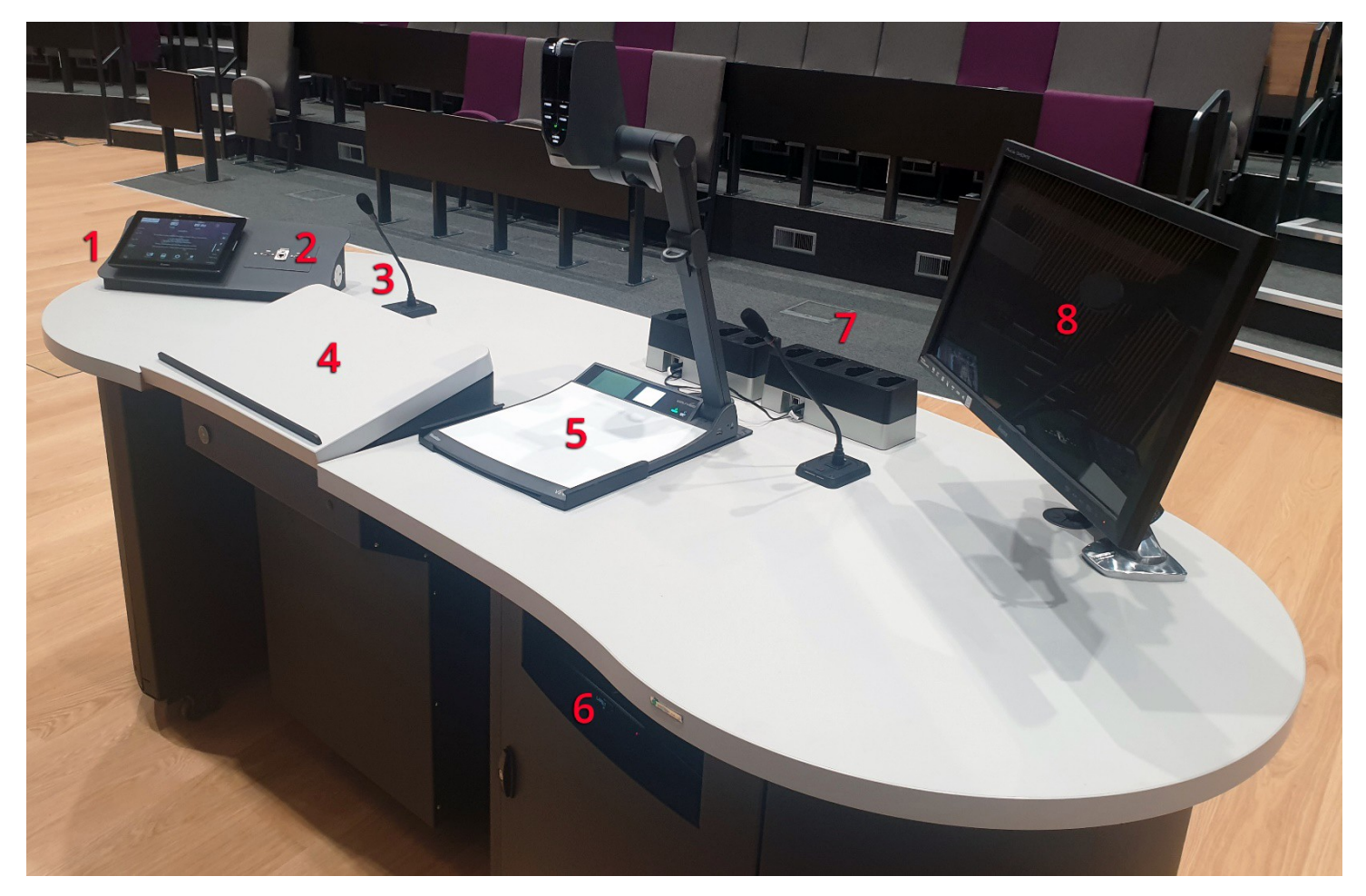

- 1: Control touch-panel
- 2: HDMI input plate
- 3: Fixed "gooseneck" microphones
- 4: Height adjustable section
- 5: Document camera also known as a visualiser
- 6: Fixed PC
- 7: Power dock for portable microphones
- 8: Monitor mounted on adjustable arm

## **Control Touch-Panel**

As above, there is a control touch-panel on the lectern surface which can be used to power the system on and off, select sources for the projectors, control source volume and mute microphones.

If the panel is blank then it is in standby, touch it once to wake it. When the system is powered down, you will be presented with this initial screen. Press the start button to power the system on.

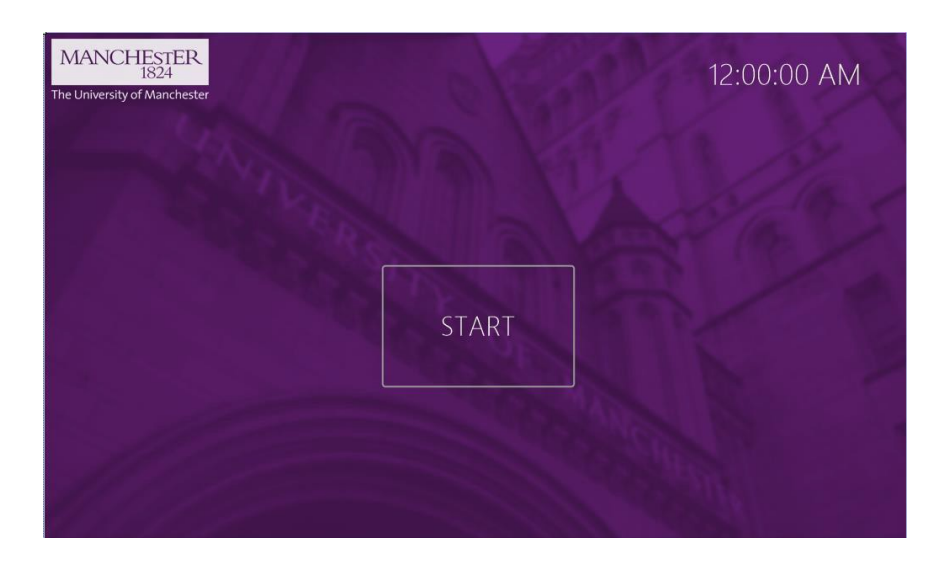

You will be taken to the main control page. From this page you can select which sources you would like to display, control volume and mute the microphones.

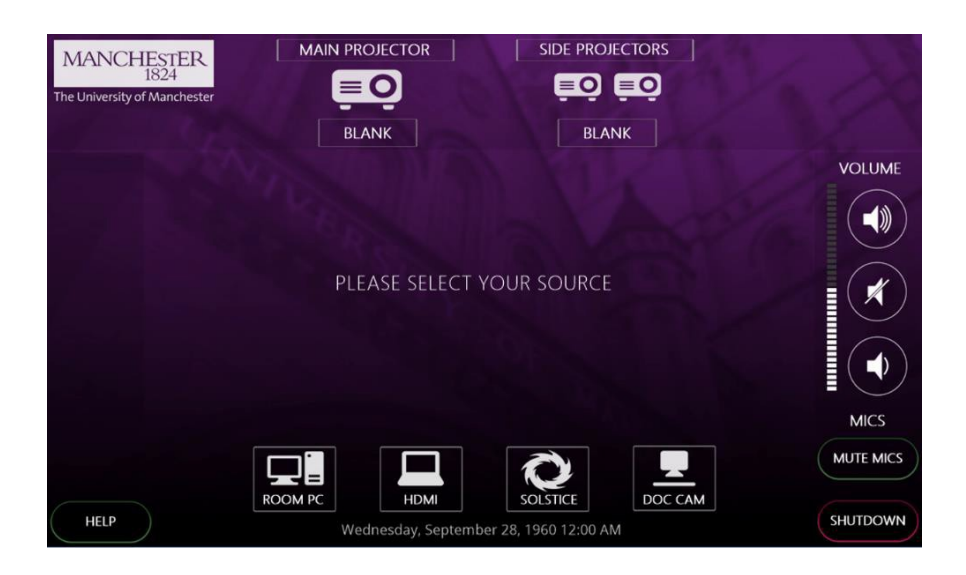

There are four available sources, ROOM PC, HDMI, SOLSTICE and DOC CAM. The first time a source is selected the user will be prompted to select a projector on which to view it. Pressing the desired projector will switch the projector on, this will usually be MAIN PROJECTOR. The confidence monitors will also power on and duplicate the content on the main, or central projector. Repeat the process for the desired source for the SIDE PROJECTORS.

### **Sources:**

### **ROOM PC**

When this is selected, the projector will display the PC that is housed in the lectern and accessible via an aperture at the front. Control of the PC is then via the keyboard and mouse on the surface of the desk. *Notethe PC may need to be woken by pressing a button on the keyboard or mouse.*

### **HDMI**

A HDMI input plate is available on the surface of the lectern. Connect your device with a HDMI cable and select this source to use.

#### **Solstice**

Mersive Solstice wireless collaboration and display system. On selecting this source, the screen will display the connection details and security code needed to do this. For more details on how to use the Solstice system visit: [www.solstice.manchester.ac.uk](http://www.solstice.manchester.ac.uk/)

### **Doc Cam**

The document camera or visualiser will be displayed. Zoom and lighting buttons are available on the unit.

### **Volume Control:**

To control the volume of your selected source, use the volume up, down and mute buttons to the right-hand side of the touch-panel. The microphones within the space can also be muted by pressing the MUTE MICS button.

### **System Shutdown:**

Once finished using the system, please remember to shut it down to conserve power usage and prolong the life of the AV equipment. To shut the system down, press the SHUTDOWN button at the bottom right corner of the touch-panel. You will then be presented with the following screen. Pressing thew green YES button will power the system down and return it to the start screen. If you pressed SHUTDOWN in error and wish to continue working with the system, press the red NO button.

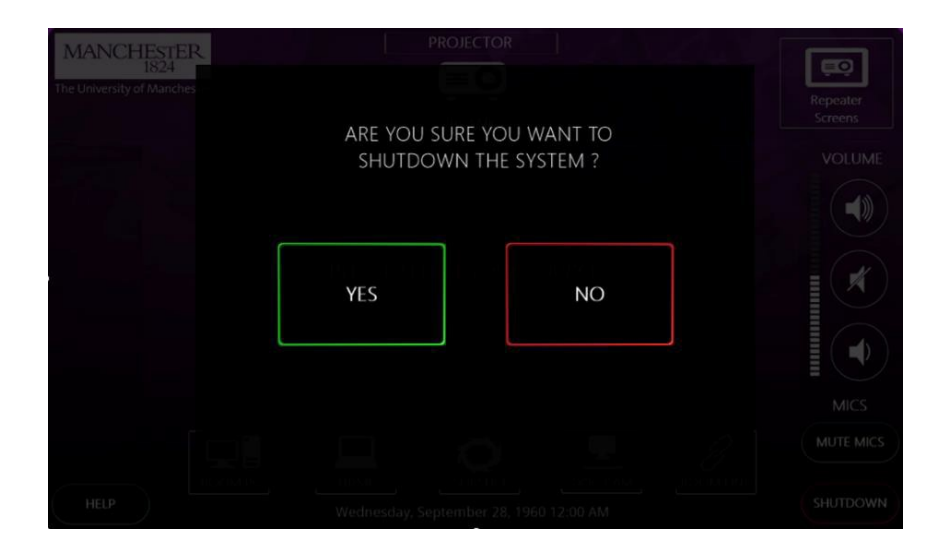

#### **Voice Reinforcement:**

The theatre includes seven portable microphones, three lapel and four handheld which are stored in the charging dock on the lectern surface.

Instructions for operating the microphones are available on the following pages:

### Portable Microphones:

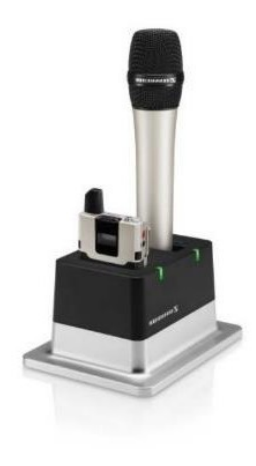

#### Switching the handheld transmitter on and off

After switch-on, the receivers and transmitters will take approx. 10 i seconds to establish the radio links.

To switch the handheld transmitter on:

Short-press the ON/OFF button in the direction of the transmitter b. body.

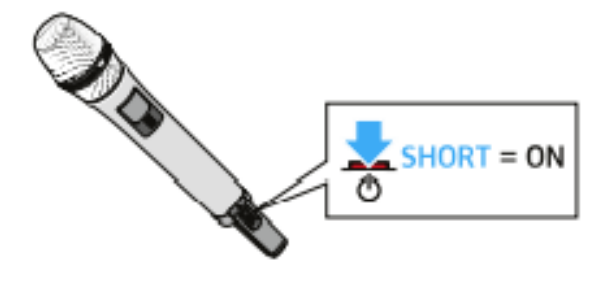

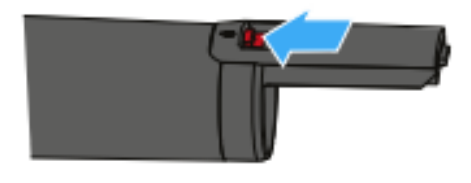

The home screen appears on the display panel (see "Displays on the display panel of the SL Handheld DW"). The status LED indicates the current status of the receiver (see "Meaning of the status LED on the handheld transmitter"). The radio link to the last paired receiver is established automatically as soon as the receiver is switched on.

To switch the handheld transmitter off:

Press the ON/OFF button for approx. 3 seconds in the direction of the transmitter body.

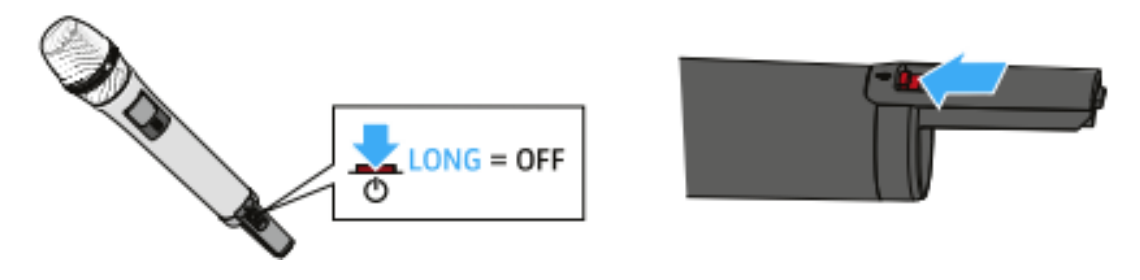

Muting the handheld transmitter:

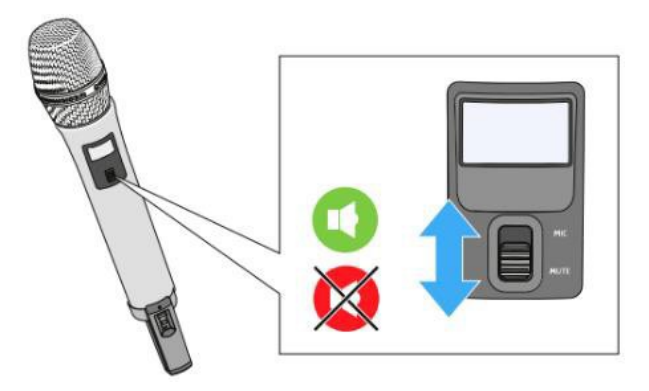

# Switching the bodypack transmitter on and off

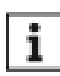

After switch-on, the receivers and transmitters will take approx. 10 seconds to establish the radio links.

## To switch the handheld transmitter on:

⊳ Short-press the ON/OFF button.

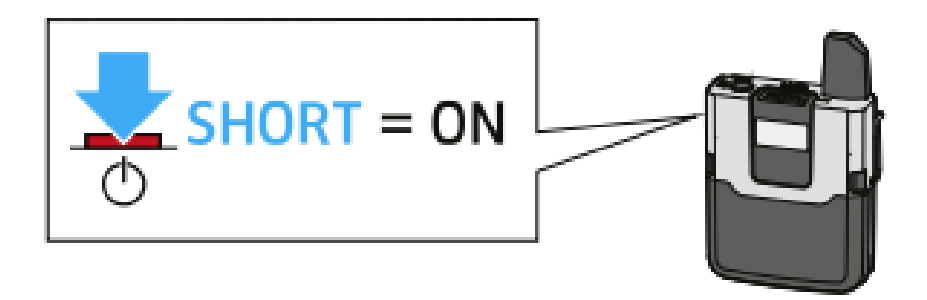

The home screen appears on the display panel (see ..Displays on the display panel of the SL Bodypack DW"). The status LED indicates the current status of the receiver (see "Meaning of the status LED on the bodypack transmitter"). The radio link to the last paired receiver is established automatically as soon as the receiver is switched on.

## To switch the handheld transmitter off:

Press the ON/OFF button for approx. 3 seconds.

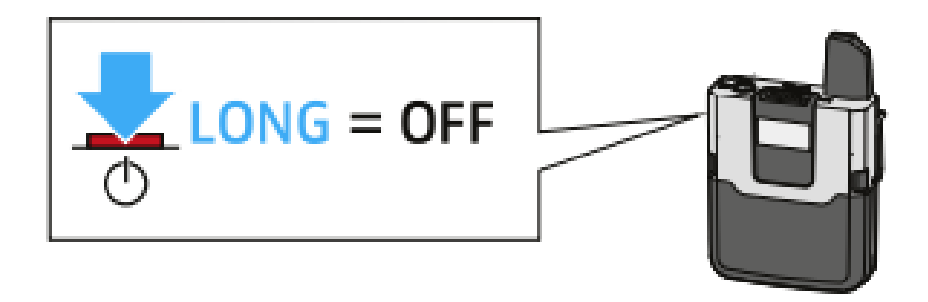

Muting the lapel transmitter:

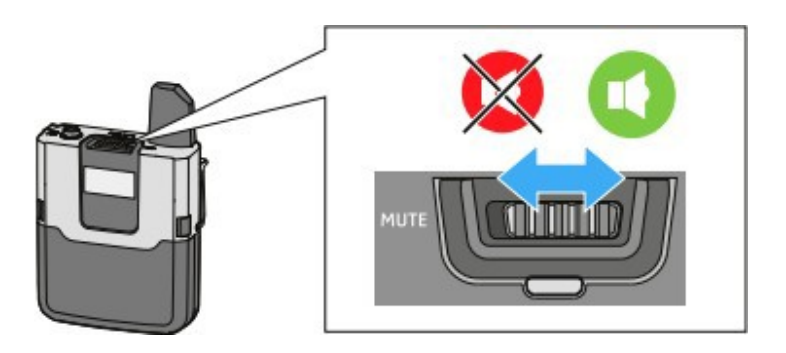

# **Reporting faults and getting support:**

Should you experience a fault with this system, please report to the Media Services Helpdesk via internal extension 52521 or by contacting [mediaservices@manchester.ac.uk](mailto:mediaservices@manchester.ac.uk)